## aludu CISCO.

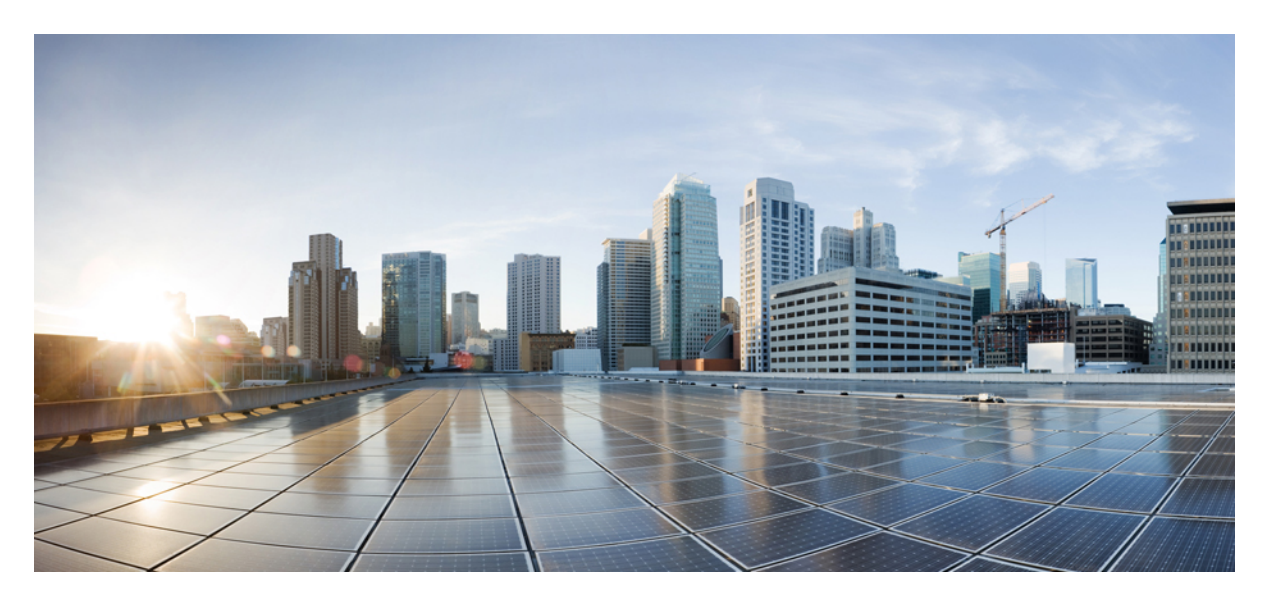

## **Guía del usuario de la herramienta Web Cisco Unity Connection Personal Call Transfer Rules (versión 11.x)**

**Primera publicación:** 2015-06-01

## **Americas Headquarters**

Cisco Systems, Inc. 170 West Tasman Drive San Jose, CA 95134-1706 USA http://www.cisco.com Tel: 408 526-4000 800 553-NETS (6387) Fax: 408 527-0883

THE SPECIFICATIONS AND INFORMATION REGARDING THE PRODUCTS IN THIS MANUAL ARE SUBJECT TO CHANGE WITHOUT NOTICE. ALL STATEMENTS, INFORMATION, AND RECOMMENDATIONS IN THIS MANUAL ARE BELIEVED TO BE ACCURATE BUT ARE PRESENTED WITHOUT WARRANTY OF ANY KIND, EXPRESS OR IMPLIED. USERS MUST TAKE FULL RESPONSIBILITY FOR THEIR APPLICATION OF ANY PRODUCTS.

THE SOFTWARE LICENSE AND LIMITED WARRANTY FOR THE ACCOMPANYING PRODUCT ARE SET FORTH IN THE INFORMATION PACKET THAT SHIPPED WITH THE PRODUCT AND ARE INCORPORATED HEREIN BY THIS REFERENCE. IF YOU ARE UNABLE TO LOCATE THE SOFTWARE LICENSE OR LIMITED WARRANTY, CONTACT YOUR CISCO REPRESENTATIVE FOR A COPY.

The Cisco implementation of TCP header compression is an adaptation of a program developed by the University of California, Berkeley (UCB) as part of UCB's public domain version of the UNIX operating system. All rights reserved. Copyright © 1981, Regents of the University of California.

NOTWITHSTANDING ANY OTHER WARRANTY HEREIN, ALL DOCUMENT FILES AND SOFTWARE OF THESE SUPPLIERS ARE PROVIDED "AS IS" WITH ALL FAULTS. CISCO AND THE ABOVE-NAMED SUPPLIERS DISCLAIM ALL WARRANTIES, EXPRESSED OR IMPLIED, INCLUDING, WITHOUT LIMITATION, THOSE OF MERCHANTABILITY, FITNESS FOR A PARTICULAR PURPOSE AND NONINFRINGEMENT OR ARISING FROM A COURSE OF DEALING, USAGE, OR TRADE PRACTICE.

IN NO EVENT SHALL CISCO OR ITS SUPPLIERS BE LIABLE FOR ANY INDIRECT, SPECIAL, CONSEQUENTIAL, OR INCIDENTAL DAMAGES, INCLUDING, WITHOUT LIMITATION, LOST PROFITS OR LOSS OR DAMAGE TO DATA ARISING OUT OF THE USE OR INABILITY TO USE THIS MANUAL, EVEN IF CISCO OR ITS SUPPLIERS HAVE BEEN ADVISED OF THE POSSIBILITY OF SUCH DAMAGES.

Any Internet Protocol (IP) addresses and phone numbers used in this document are not intended to be actual addresses and phone numbers. Any examples, command display output, network topology diagrams, and other figures included in the document are shown for illustrative purposes only. Any use of actual IP addresses or phone numbers in illustrative content is unintentional and coincidental.

Cisco and the Cisco logo are trademarks or registered trademarks of Cisco and/or its affiliates in the U.S. and other countries. To view a list of Cisco trademarks, go to this URL: <https://www.cisco.com/c/en/us/about/legal/trademarks.html>. Third-party trademarks mentioned are the property of their respective owners. The use of the word partner does not imply a partnership relationship between Cisco and any other company. (1721R)

© 2020 Cisco Systems, Inc. Todos los derechos reservados.

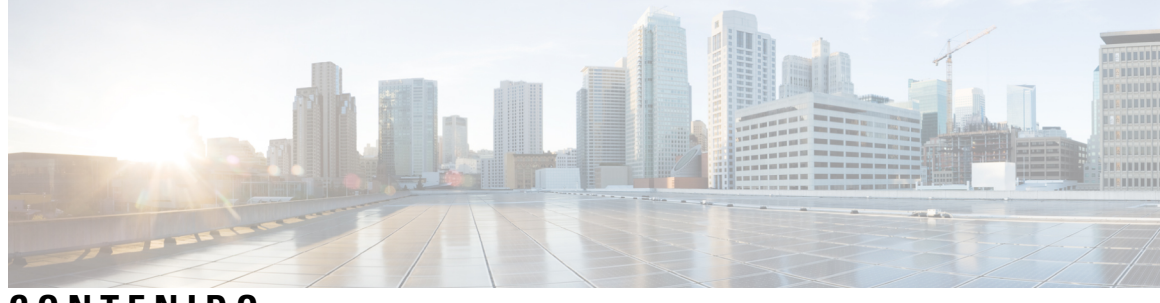

**CONTENIDO**

I

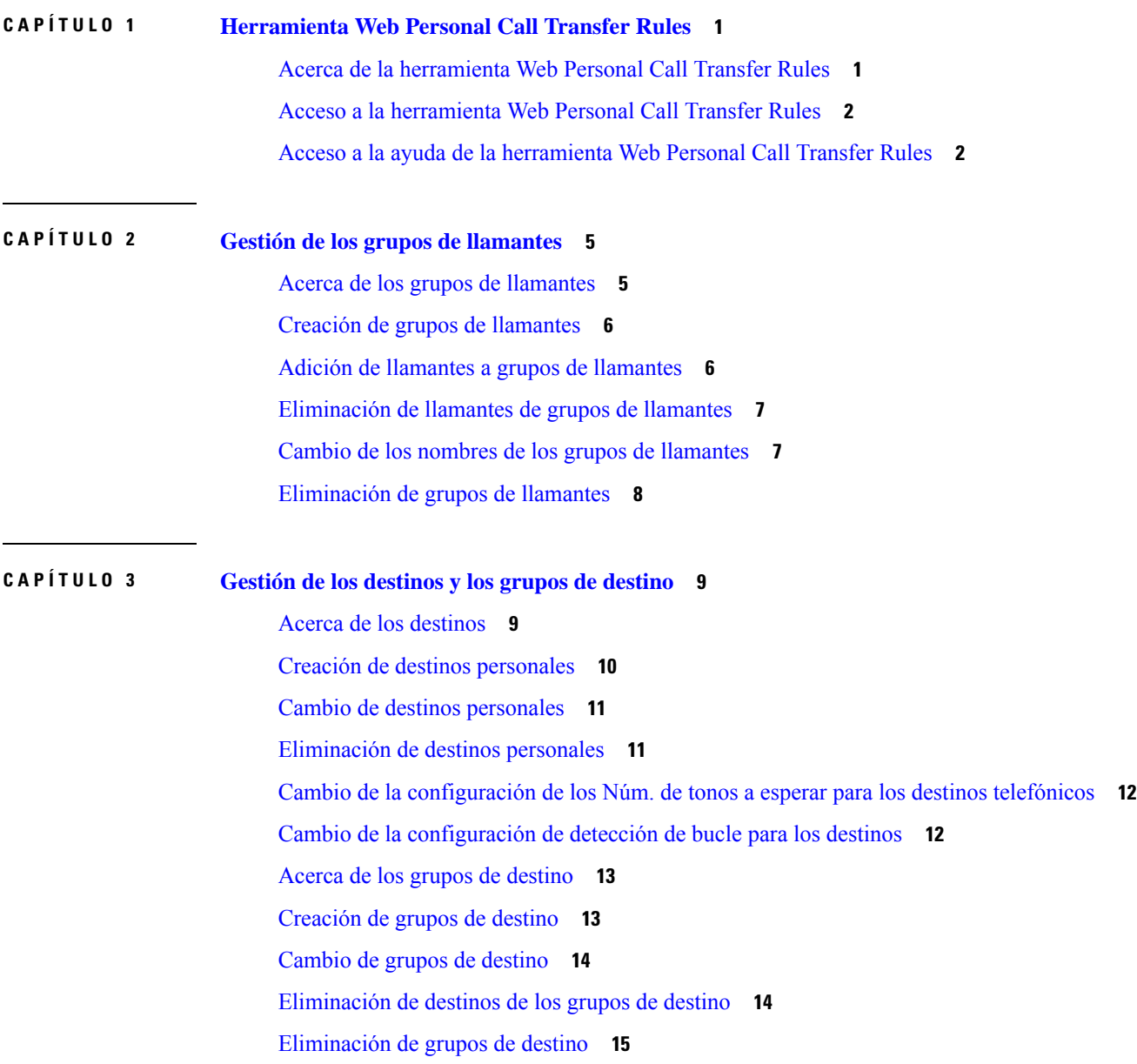

## **CAPÍTULO 4 Gestión de [conjuntos](#page-20-0) de reglas y reglas 17** Acerca de los [conjuntos](#page-20-1) de reglas y las reglas **17** Lista de tareas para [configurar](#page-21-0) un conjunto de reglas **18** Creación de [conjuntos](#page-22-0) de reglas **19** Adición de reglas a [conjuntos](#page-22-1) de reglas **19** [Cambio](#page-25-0) de reglas **22** [Reordenación](#page-25-1) de reglas en conjuntos de reglas **22** Prueba de [conjuntos](#page-26-0) de reglas **23** [Eliminación](#page-27-0) de conjuntos de reglas **24** Activación y [desactivación](#page-28-0) de los conjuntos de reglas **25** [Configuración](#page-29-0) de reglas básicas de transferencia para aplicar reglas personales de transferencia de [llamadas](#page-29-0) **26 CAPÍTULO 5 Cambio de las [preferencias](#page-30-0) 27** Cambio de las preferencias de [procesamiento](#page-30-1) de reglas **27**

Cambio de las [preferencias](#page-31-0) de puesta en espera y filtrado de llamadas **28**

**Guía del usuario de la herramienta Web Cisco Unity Connection Personal Call Transfer Rules (versión 11.x)**

![](_page_4_Picture_0.jpeg)

# <span id="page-4-0"></span>**Herramienta Web Personal Call Transfer Rules**

- Acerca de la [herramienta](#page-4-1) Web Personal Call Transfer Rules, en la página 1
- Acceso a la [herramienta](#page-5-0) Web Personal Call Transfer Rules, en la página 2
- Acceso a la ayuda de la [herramienta](#page-5-1) Web Personal Call Transfer Rules, en la página 2

# <span id="page-4-1"></span>**Acerca de la herramienta Web Personal Call Transfer Rules**

Cisco Unity Connection puede transferir y filtrar sus llamadas entrantes según las reglas configuradas en la herramienta Web Personal Call Transfer Rules.

Connection utiliza una regla personal de transferencia de llamadas para transferirle llamadas privadas según la identidad del llamante, la hora del día y su agenda de reuniones, o para transferir llamadas al correo de voz o a otro número de teléfono. Puede configurar reglas para transferir llamadas a un número de teléfono, una serie de números de teléfono, o a una dirección de busca basado en correo electrónico, así como para enviar mensajes SMS a un dispositivo SMS. Además, puede configurar reglas para filtrar algunas o todas sus llamadas entrantes.

Puede crear reglas personales de transferencia de llamadas de forma muy sencilla (por ejemplo, para transferir una llamada de un sólo número de teléfono al correo de voz) o crear reglas más complejas mediante el uso de los componentes siguientes:

![](_page_4_Picture_866.jpeg)

Una vez que se han configurado las reglas, puede activarlas por teléfono o en la herramienta Web Personal Call Transfer Rules.

### **Temas relacionados**

Acceso a la ayuda de la [herramienta](#page-5-1) Web Personal Call Transfer Rules, en la página 2

## <span id="page-5-0"></span>**Acceso a la herramienta Web Personal Call Transfer Rules**

### **Procedimiento**

![](_page_5_Picture_591.jpeg)

# <span id="page-5-1"></span>**AccesoalaayudadelaherramientaWebPersonalCallTransfer Rules**

### **Procedimiento**

![](_page_5_Picture_592.jpeg)

Paso 2 En el menú Ayuda, seleccione el enlace correspondiente:

personales de transferencia de llamadas.

![](_page_5_Picture_593.jpeg)

Para obtener ayuda acerca de un icono, pase el cursor sobre éste hasta que se muestre la información sobre herramientas.

 $\mathbf I$ 

П

![](_page_8_Picture_0.jpeg)

# <span id="page-8-0"></span>**Gestión de los grupos de llamantes**

- Acerca de los grupos de [llamantes,](#page-8-1) en la página 5
- Creación de grupos de [llamantes,](#page-9-0) en la página 6
- Adición de llamantes a grupos de [llamantes,](#page-9-1) en la página 6
- [Eliminación](#page-10-0) de llamantes de grupos de llamantes, en la página 7
- Cambio de los nombres de los grupos de [llamantes,](#page-10-1) en la página 7
- [Eliminación](#page-11-0) de grupos de llamantes, en la página 8

## <span id="page-8-1"></span>**Acerca de los grupos de llamantes**

Puede aplicar una regla a varios llamantes creando un grupo de llamantes, sin tener que crear la misma regla varias veces. Los grupos de llamantes contienen varias entradas de su lista de contactos y del directorio de Cisco Unity Connection.

Utilizar grupos puede ayudarle a organizar a los llamantes de varias maneras. Por ejemplo, podría crear un grupo de llamantes de clientes y colaboradores o compañeros de trabajo que sean de máxima prioridad para usted.Para asegurarse de que estos llamantes pueden ponerse en contacto con usted cuando está en reuniones, podría crear un conjunto de reglas con una regla que transfiera llamadas de cualquiera del grupo a su teléfono móvil durante sus horario de reuniones y otra regla que transfiera todas las demás llamadas al correo de voz.

![](_page_8_Picture_753.jpeg)

Los siguientes tipos de llamantes pueden ser miembros de grupos de llamantes:

![](_page_8_Picture_13.jpeg)

**Nota**

Cuando un grupo de llamantes contiene un llamante que se encuentra en el directorio de Cisco Unity Connection y el administrador de Connection lo elimina del sistema posteriormente, el llamante también se eliminará del grupo de llamantes.

**Temas relacionados**

Creación de grupos de [llamantes,](#page-9-0) en la página 6

# <span id="page-9-0"></span>**Creación de grupos de llamantes**

### **Procedimiento**

![](_page_9_Picture_780.jpeg)

### **Temas relacionados**

Acerca de los grupos de [llamantes](#page-8-1), en la página 5

## <span id="page-9-1"></span>**Adición de llamantes a grupos de llamantes**

Puede agregar miembros a un grupo de llamantes en cualquier momento.

### **Procedimiento**

![](_page_9_Picture_781.jpeg)

![](_page_10_Picture_769.jpeg)

## <span id="page-10-0"></span>**Eliminación de llamantes de grupos de llamantes**

Puede eliminar miembros de un grupo de llamantes en cualquier momento.

### **Procedimiento**

![](_page_10_Picture_770.jpeg)

- **Paso 2** En la página Grupos de llamantes, seleccione el nombre del grupo de llamante.
- **Paso 3** En la página Grupo de llamantes, active la casilla de verificación situada junto al nombre del llamante que desea eliminar. Puede activar varias casillas para eliminar más de un llamante a la vez.
- **Paso 4** Seleccione **Eliminar seleccionados**.

### **Temas relacionados**

[Eliminación](#page-11-0) de grupos de llamantes, en la página 8

## <span id="page-10-1"></span>**Cambio de los nombres de los grupos de llamantes**

### **Procedimiento**

![](_page_10_Picture_771.jpeg)

## <span id="page-11-0"></span>**Eliminación de grupos de llamantes**

No puede eliminar un grupo de llamantes si está siendo utilizado por una regla. Primeramente elimine el grupo de llamantes desde la regla y, a continuación, elimine el grupo de llamantes.

### **Procedimiento**

![](_page_11_Picture_334.jpeg)

### **Temas relacionados**

[Eliminación](#page-10-0) de llamantes de grupos de llamantes, en la página 7 [Cambio](#page-25-0) de reglas, en la página 22

![](_page_12_Picture_0.jpeg)

# <span id="page-12-0"></span>**Gestión de los destinos y los grupos de destino**

- Acerca de los [destinos,](#page-12-1) en la página 9
- Creación de destinos [personales,](#page-13-0) en la página 10
- Cambio de destinos [personales,](#page-14-0) en la página 11
- [Eliminación](#page-14-1) de destinos personales, en la página 11
- Cambio de la [configuración](#page-15-0) de los Núm. de tonos a esperar para los destinos telefónicos, en la página [12](#page-15-0)
- Cambio de la [configuración](#page-15-1) de detección de bucle para los destinos, en la página 12
- Acerca de los grupos de [destino,](#page-16-0) en la página 13
- [Creación](#page-16-1) de grupos de destino, en la página 13
- [Cambio](#page-17-0) de grupos de destino, en la página 14
- [Eliminación](#page-17-1) de destinos de los grupos de destino, en la página 14
- [Eliminación](#page-18-0) de grupos de destino, en la página 15

## <span id="page-12-1"></span>**Acerca de los destinos**

<span id="page-12-2"></span>Los destinos son números de teléfono o direcciones de correo electrónico a los que Cisco Unity Connection puede transferir las llamadas entrantes o enviar mensajes de texto como parte de las reglas personales de transferencia de llamadas. Hay tres tipos de destinos:

<span id="page-12-3"></span>![](_page_12_Picture_763.jpeg)

<span id="page-13-1"></span>![](_page_13_Picture_1005.jpeg)

### <span id="page-13-2"></span>**Temas relacionados**

Creación de destinos [personales,](#page-13-0) en la página 10

## <span id="page-13-0"></span>**Creación de destinos personales**

### **Procedimiento**

![](_page_13_Picture_1006.jpeg)

- **Paso 2** En la página Destinos, seleccione el icono **Nuevo destino** situado debajo de la barra de menús.
- **Paso 3** En la página Crear destino, en el campo Nombre, introduzca un nombre para el destino.
- **Paso 4** En el campo Número de teléfono, introduzca un número de teléfono para el destino.

Utilice los dígitos de 0 a 9. No utilice espacios ni paréntesis entre los dígitos. Para números de larga distancia, incluya también el 1 y el prefijo.

Es posible que no pueda introducir determinados números de teléfono, o que su sistema telefónico necesite caracteres adicionales (por ejemplo, es posible que se le solicite que introduzca un código de acceso para

marcar números de salida).Si tiene dificultades con esta configuración, póngase en contacto con el administrador de Connection.

- **Paso 5** En el campo Núm. de tonos a esperar, introduzca el número de tonos que desee que Connection espere antes de transferir la llamada al correo de voz o al próximo destino del grupo de destino, dependiendo de la configuración de transferencia de llamadas. El valor predeterminado es cuatro tonos.
- **Paso 6** Si ha configurado este destino para reenviar llamadas a Connection, active la casilla de verificación **Detección de bucle activada**.

Si crea una regla que transfiera llamadas desde Connection a un destino telefónico, es posible que, sin quererlo, provoque una situación de bucle de llamada en la que Connection reenvía las llamadas a su teléfono y éste vuelve a reenviarlas a Connection, siendo posible que los llamantes nunca puedan ponerse en contacto con usted. La selección de esta opción cuando configura este tipo de destino para reenviar llamadas a Connection puede ayudar a eliminar problemas de bucle de llamada.

**Paso 7** Seleccione **Guardar**.

### **Temas relacionados**

Acerca de los [destinos,](#page-12-1) en la página 9

## <span id="page-14-0"></span>**Cambio de destinos personales**

### **Procedimiento**

![](_page_14_Picture_825.jpeg)

## <span id="page-14-1"></span>**Eliminación de destinos personales**

No puede eliminar un destino personal mientras está siendo utilizado en un grupo de destino o en una regla. Primeramente, elimine el destino del grupo de destino o regla y, a continuación, elimine el destino.

### **Procedimiento**

![](_page_14_Picture_826.jpeg)

- **Paso 2** En la página Destinos, active la casilla de verificación para el destino personal que desee eliminar. Puede activar varias casillas para eliminar más de un destino personal a la vez.
- **Paso 3** Seleccione el icono **Eliminar filas seleccionadas**, situado debajo de la barra de menús.

#### **Temas relacionados**

[Eliminación](#page-17-1) de destinos de los grupos de destino, en la página 14

[Cambio](#page-25-0) de reglas, en la página 22

# <span id="page-15-0"></span>**Cambio de la configuración de los Núm. de tonos a esperar para los destinos telefónicos**

Para destinos telefónicos, puede cambiar la configuración de Núm. de tonos a esperar en la página Destinos.

#### **Procedimiento**

![](_page_15_Picture_849.jpeg)

# <span id="page-15-1"></span>**Cambio de la configuración de detección de bucle para los destinos**

Para destinostelefónicos distintos de su extensión principal, puede utilizar el ajuste Detección de bucle activada para indicar cuándo dispone de un teléfono configurado para que reenvíe llamadas a Cisco Unity Connection. Por ejemplo, puede configurar su teléfono móvil para reenviar todas las llamadas a Connection para que almacene todossus mensajes de voz en Connection.Si crea una regla que transfiera llamadas desde Connection a su teléfono móvil, es posible que, sin quererlo, provoque una situación de bucle de llamada en la que Connection reenvía las llamadas a su teléfono móvil y éste vuelve a reenviarla a Connection, siendo posible que los llamantes nunca puedan ponerse en contacto con usted.

Seleccionar esta configuración puede ayudarle a eliminar el problema de bucle en la llamada. Si parece que lasllamadasse transfieren desde el destino telefónico a Connection y después de nuevo al teléfono, Connection transferirá la llamada al siguiente dispositivo asignado (si ha creado un grupo de destino), o bien transferirá la llamada al correo de voz si no existen destinos adicionales definidos.

Cuando esta configuración está activada, notará un pequeño retraso cuando Connection transfiera la llamada al siguiente destino del grupo de destino, o al correo de voz. **Nota**

### **Procedimiento**

- **Paso 1** En la herramienta Web Personal Call Transfer Rules, en el menú Destinos, seleccione **Ver destinos**.
- **Paso 2** Si ha definido este destino para reenviar llamadas a Cisco Unity Connection, active la casilla de verificación **Detección de bucle activada**.

**Paso 3** Seleccione **Actualizar**.

## <span id="page-16-0"></span>**Acerca de los grupos de destino**

Los grupos de destino contienen varios destinos dispuestos en una secuencia y almacenados con un único nombre de grupo.

Por ejemplo, para asegurarse de que recibe llamadas de un contacto específico, puede crear un grupo de destino con sus números de extensión principal, móvil y teléfono de casa para, a continuación, crear una regla que ordene a Cisco Unity Connection transferir llamadas desde el contacto al grupo de destino.Para poder utilizarlo en una regla, un grupo de destino debe contener al menos un destino telefónico.

Cuando se transfiere una llamada a un grupo de destino, Connection prueba los destinos en el orden de la lista hasta que contesta alguno de los teléfonos, hasta que el llamante deja un mensaje de voz o cuelga, o hasta que se llegue al último destino del grupo. Si el grupo contiene un destino SMS o STP, Connection envía al dispositivo un mensaje de texto acerca de la llamada.

Si un destino no contesta, Connection pide al llamante que pulse 1 para continuar esperando mientras prueba con el destino siguiente o que pulse 2 para dejar un mensaje de voz. Connection espera el número de tonos especificados a que se conteste el teléfono, que se configura en el campo Tonos de tiempo de espera cuando crea un destino. Si no especifica un número de tonos, Connection utiliza el valor predeterminado de cuatro tonos.Puede cambiar la configuración de Núm. de tonos a esperar en cualquier momento tras crear un destino.

Cuando Connection se queda sin destinos, se reenvía la llamada a su número de teléfono predeterminado o a la extensión principal del grupo de destino, que normalmente es su extensión principal.

#### **Temas relacionados**

[Creación](#page-16-1) de grupos de destino, en la página 13

## <span id="page-16-1"></span>**Creación de grupos de destino**

Puede agregar cualquiera de sus destinos a un grupo de destino. También puede agregar un destino a más de un grupo de destino. Un grupo de destino debe contener al menos un número de teléfono.

El orden de destinos dentro de un grupo es importante porque Cisco Unity Connection marca los destinos del primero al último de la lista. Después de agregar destinos a un grupo, es posible que necesite volver a ordenarlos para que cumplan sus necesidades.

### **Procedimiento**

**Paso 1** En la herramienta Web Personal Call Transfer Rules, en el menú Destinos, seleccione **Ver grupos de destino**.

- **Paso 2** En la página Grupos de destino, seleccione el icono **Nuevo grupo de destino** situado debajo de la barra de menús.
- **Paso 3** En la página Grupo de destino, introduzca el nombre del grupo.
- **Paso 4** Seleccione **Guardar**.
- **Paso 5** En la página Grupo de destino, haga clic en **Agregar destinos**.

**Paso 6** En la página Agregar destinos, active la casilla de verificación situada junto al destino que desee agregar al grupo. Puede activar varias casillas de verificación para agregar varios destinos a la vez.

![](_page_17_Picture_812.jpeg)

- **Paso 8** En la página Grupo de destino, introduzca números en la columna Prioridad para especificar el orden en el que desea que Connection pruebe los destinos del grupo.Por ejemplo, para llamar primeramente a su teléfono móvil y, posteriormente, a su teléfono de casa, introduzca 1 para su teléfono móvil y 2 para el teléfono de casa.
- **Paso 9** Seleccione **Guardar**.

### **Temas relacionados**

Acerca de los grupos de [destino,](#page-16-0) en la página 13

# <span id="page-17-0"></span>**Cambio de grupos de destino**

Puede cambiar el nombre del grupo, agregar o eliminar destinos del grupo y cambiar el orden de prioridad de los destinos del grupo.

### **Procedimiento**

![](_page_17_Picture_813.jpeg)

## <span id="page-17-1"></span>**Eliminación de destinos de los grupos de destino**

El último destino telefónico no se puede eliminar de un grupo de destino si esta acción provoca que el grupo tenga solamente destinos SMS o STP.

### **Procedimiento**

- **Paso 1** En la herramienta Web Personal Call Transfer Rules, en el menú Destinos, seleccione **Ver grupos de destino**.
- Paso 2 En la página Grupos de destino, seleccione el nombre del grupo.
- **Paso 3** En la página Grupo de destino, active la casilla de verificación para el destino que desee eliminar del grupo. Puede activar varias casillas de verificación para eliminar varios destinos a la vez.
- **Paso 4** Seleccione **Eliminar seleccionados**.

# <span id="page-18-0"></span>**Eliminación de grupos de destino**

No puede eliminar un grupo de destino mientras está siendo utilizado por una regla.Primero, elimine el grupo de destino de la regla y, a continuación, elimine el grupo de destino.

### **Procedimiento**

![](_page_18_Picture_307.jpeg)

**Temas relacionados**

[Cambio](#page-25-0) de reglas, en la página 22

 $\mathbf I$ 

![](_page_20_Picture_0.jpeg)

# <span id="page-20-0"></span>**Gestión de conjuntos de reglas y reglas**

- Acerca de los [conjuntos](#page-20-1) de reglas y las reglas, en la página 17
- Lista de tareas para [configurar](#page-21-0) un conjunto de reglas, en la página 18
- Creación de [conjuntos](#page-22-0) de reglas, en la página 19
- Adición de reglas a [conjuntos](#page-22-1) de reglas, en la página 19
- [Cambio](#page-25-0) de reglas, en la página 22
- [Reordenación](#page-25-1) de reglas en conjuntos de reglas, en la página 22
- Prueba de [conjuntos](#page-26-0) de reglas, en la página 23
- [Eliminación](#page-27-0) de conjuntos de reglas, en la página 24
- Activación y [desactivación](#page-28-0) de los conjuntos de reglas, en la página 25
- [Configuración](#page-29-0) de reglas básicas de transferencia para aplicar reglas personales de transferencia de [llamadas,](#page-29-0) en la página 26

## <span id="page-20-1"></span>**Acerca de los conjuntos de reglas y las reglas**

Las reglas personales de transferencia de llamadas permiten establecer el modo y el lugar en el que desea recibir las llamadas. Mediante la herramienta Web Personal Call Transfer Rules puede crear reglas para transferir y filtrar llamadas basadas en la identificación del llamante, la hora del día y su agenda de conferencias. También puede configurar Cisco Unity Connection para que transfiera lasllamadasseleccionadas a un destino o grupo de destino.

Puede cambiar las características de lasreglas con tanta frecuencia como sea necesario.Por ejemplo, es posible crear una regla que envía todas las llamadas de un compañero a su teléfono móvil y posteriormente cambiar la regla para que envíe todas las llamadas excepto aquéllas realizadas por el compañero a su teléfono móvil.

Las reglas pueden ser generales, por ejemplo, "Enviar todas mis llamada al correo de voz". O pueden ser específicas, por ejemplo, "Enviar llamadas de Marta Gómez si llama entre las 9:00 am y las 10:00 am, y filtrar la llamada."

Un conjunto de reglas es un grupo de una o varias reglas que se pueden activar en determinados días y para un intervalo de fechas,según su horario. Cuando llegue la fecha o el día especificado para una regla, Connection activa el conjunto de reglas y comienza a procesar las llamadas en función a éste. Connection da prioridad a un conjunto de reglas activado para un intervalo de fechas frente a uno activado para días de la semana.

Connection utiliza la primera regla del conjunto que se corresponda con la condición de una llamada entrante y la aplica. Por tanto, el modo en que ordena las reglas en un conjunto es importante. Por lo general, ordene las reglas desde las más específicas a las menos.

Para configurar correctamente un conjunto de reglas, consulte Lista de tareas para [configurar](#page-21-0) un conjunto de reglas, en la [página](#page-21-0) 18.

## <span id="page-21-0"></span>**Lista de tareas para configurar un conjunto de reglas**

Para configurar un conjunto de reglas de manera correcta, realice las siguientes tareas en el orden especificado.

- **1.** Configure los contactos personales, grupos de llamantes, destinos personales y grupos de destino que piensa utilizar en las reglas. Consulte los temas correspondientes:
	- "Gestión de contactos" de la *Guía de usuario de la herramienta web Asistente para mensajería de Cisco Unity Connection* en [http://www.cisco.com/c/en/us/td/docs/voice\\_ip\\_comm/connection/11x/user/guide/assistant/b\\_11xcucugasst.html](http://www.cisco.com/c/en/us/td/docs/voice_ip_comm/connection/11x/user/guide/assistant/b_11xcucugasst.html).
	- Creación de grupos de [llamantes,](#page-9-0) en la página 6
	- Creación de destinos [personales,](#page-13-0) en la página 10
	- [Creación](#page-16-1) de grupos de destino, en la página 13
- **2.** Cree un conjunto de reglas. Consulte Creación de [conjuntos](#page-22-0) de reglas, en la página 19.
- **3.** Agregue reglas al conjunto de reglas. Consulte Adición de reglas a [conjuntos](#page-22-1) de reglas, en la página 19.
- **4.** Ordene las reglas de forma correcta. Consulte [Reordenación](#page-25-1) de reglas en conjuntos de reglas, en la página [22.](#page-25-1)
- **5.** Si desea que Connection llame a su extensión antes de aplicar sus reglas de transferencia, active la casilla de verificación en Preferencias > Ajustes de reglas en la herramienta Web Personal Call Transfer Rules. Consulte Cambio de las preferencias de [procesamiento](#page-30-1) de reglas, en la página 27.
- **6.** Pruebe el conjunto de reglas, según corresponda. Consulte Prueba de [conjuntos](#page-26-0) de reglas, en la página [23.](#page-26-0)
- **7.** Cambie las reglas cuando sea necesario. Consulte [Cambio](#page-25-0) de reglas, en la página 22.
- **8.** Active el conjunto de reglas. Consulte Activación y [desactivación](#page-28-0) de los conjuntos de reglas, en la página [25.](#page-28-0)
- **9.** Configure las reglas de transferencia básicas para aplicar reglas personales de transferencia de llamadas. Consulte [Configuración](#page-29-0) de reglas básicas de transferencia para aplicar reglas personales de transferencia de [llamadas,](#page-29-0) en la página 26.

### **Temas relacionados**

Acerca de los [conjuntos](#page-20-1) de reglas y las reglas, en la página 17

## <span id="page-22-0"></span>**Creación de conjuntos de reglas**

### **Procedimiento**

![](_page_22_Picture_804.jpeg)

### **Temas relacionados**

Adición de reglas a [conjuntos](#page-22-1) de reglas, en la página 19

# <span id="page-22-1"></span>**Adición de reglas a conjuntos de reglas**

Una vez que haya creado un conjunto de reglas, agregue una o varias reglas.

![](_page_22_Picture_805.jpeg)

![](_page_23_Picture_1073.jpeg)

de voz como mínimo al que se va a transferir la llamada entrante. Utilice la tabla siguiente para determinar los valores de los campos.

![](_page_24_Picture_995.jpeg)

Paso 5 En la sección Transferir la llamada a, introduzca la información correspondiente que desea que Connection utilice al transferir llamadas. Para que una regla sea válida, debe especificar un destino, grupo de destino o correo de voz. Utilice la tabla siguiente para determinar los valores de los campos.

![](_page_24_Picture_996.jpeg)

![](_page_25_Picture_783.jpeg)

# <span id="page-25-0"></span>**Cambio de reglas**

#### **Procedimiento**

![](_page_25_Picture_784.jpeg)

### **Temas relacionados**

Cambio de las preferencias de [procesamiento](#page-30-1) de reglas, en la página 27

## <span id="page-25-1"></span>**Reordenación de reglas en conjuntos de reglas**

El orden de las reglas de un conjunto de reglas es importante porque Cisco Unity Connection procesa las reglas desde la primera de la lista a la última y después aplica sólo la primera regla cuyas condiciones cumple la llamada entrante.

Si un conjunto de reglas cuenta con más de una regla, dispóngalas de la más a la menos específica para asegurarse de que Connection aplica la más específica a la llamada, en lugar de aplicarle una regla más general. Ш

![](_page_26_Picture_965.jpeg)

## <span id="page-26-0"></span>**Prueba de conjuntos de reglas**

Utilice la herramienta Comprobador de reglas de transferencia de llamadas para ver cómo Cisco Unity Connection transferiría una llamada entrante según las reglas de un conjunto. Puede elegir probar un conjunto de reglas después de crearla para ver si la regla se aplica a un llamante específico o a una llamada entrante que se produce a una hora determinada del día.

La herramienta Comprobador de reglas de transferencia de llamadas es una buena forma de diagnosticar un problema de reenvío de llamadas. Por ejemplo, si una llamada no se ha reenviado de la forma esperada, introduzca el nombre del llamante real y la hora del día y la fecha en la que se ha realizado la llamada y el Comprobador de reglas puede ayudarle a determinar la parte del conjunto de reglas que Connection aplicaría a la llamada entrante.

Para obtener resultados con el Comprobador de reglas de transferencia de llamada, el conjunto de reglas que contiene la regla que va a comprobar debe estar activado o activo.

![](_page_26_Picture_7.jpeg)

Póngase en contacto con su administrador de Connection si no puede diagnosticar problemas de reenvío de llamadas con la herramienta Comprobador de reglas de transferencia de llamadas. **Nota**

### **Procedimiento**

**Paso 1** En la herramienta Web Personal Call Transfer Rules, en el menú Herramientas, seleccione **Comprobador de reglas de transferencia de llamadas**.

**Paso 2** En la página Comprobador de reglas de transferencia de llamada, introduzca o seleccione las condiciones de llamada entrante que desea utilizar para la prueba:

- Nombre o número de teléfono del llamante.Si está haciendo una comprobación para un usuario conocido (un usuario del directorio de Connection o un contacto), seleccione **Seleccionar llamante** para agregar al usuario al Comprobador de reglas.
- Hora del día.
- Fecha del calendario.
- Año.
- Si se encuentra o no en una reunión.

Para obtener resultados precisos con la herramienta de comprobador de reglas, especifique una fecha. Si no especifica una fecha, la regla se evalúa con la fecha actual, que es la predeterminada.

Puede combinar las condiciones de cualquier modo para evaluar las reglas. Por ejemplo, puede especificar el llamante, la hora, la fecha y el año. O bien, puede especificar sólo la hora del día y la fecha.

### **Paso 3** Seleccione **Probar**.

Si se aplica una regla activada o activa a las condiciones de llamada especificadas, Connection muestra la regla.

Si no aplica ninguna regla activada ni activa a las condiciones de llamada que haya especificado, Connection muestra un mensaje en el que se indica que no se encontraron reglas coincidentes.

Si utiliza el Comprobador de reglas de transferencia de llamada para diagnosticar el motivo por el que no se ha reenviado una llamada de una forma específica, comience con la definición de las condiciones generales de llamada. Por ejemplo, proporcione un nombre y una fecha. Si la regla se aplica a las condiciones generales, comience a restringir las condiciones para elegir el motivo por el cual la regla no se ha aplicado a la llamada entrante. **Consejo**

### **Temas relacionados**

Activación y [desactivación](#page-28-0) de los conjuntos de reglas, en la página 25

## <span id="page-27-0"></span>**Eliminación de conjuntos de reglas**

### **Procedimiento**

![](_page_27_Picture_860.jpeg)

## <span id="page-28-0"></span>**Activación y desactivación de los conjuntos de reglas**

La activación de un conjunto de reglasimplica determinar los días o el intervalo que estará activo. Cisco Unity Connection utiliza el horario para aplicar reglas a sus llamadas telefónicas entrantes. Puede programar el período activo con antelación en la herramienta Web Personal Call Transfer Rules.

La desactivación de un conjunto de reglas implica que éste no se pueda elegir para activarlo.

Connection permite activar más de un conjunto de reglas en el mismo período. Si se activan varios conjuntos de reglas, un conjunto activado en un intervalo de fechas tiene prioridad sobre un conjunto activado por días de la semana. Si ya no se puede aplicar el intervalo de fechas, se restaura el conjunto activado por días de la semana. No se pueden activar varios conjuntos de reglas en fechas que se solapan.

### <span id="page-28-1"></span>**Procedimiento**

- **Paso 1** En la herramienta Web Personal Call Transfer Rules, en el menú Reglas, seleccione **Activar conjuntos de reglas**.
- **Paso 2** Para activar un conjunto de reglas para un intervalo de fechas:
	- a) En la página Activar conjuntos de reglas, en la sección Intervalo de fechas, seleccione el conjunto de reglas en la lista de la columna Conjunto de reglas que desee activar. La casilla de verificación de la columna Activado se activa de forma automática.
	- b) Establezca las fechas aplicables en las listas de las columnas Fecha de inicio y Fecha de finalización.
	- c) Para agregar otra fila, seleccione **Agregar intervalo de fechas** y repita los pasos a y b para especificar el intervalo de fechas de los conjuntos de reglas adicionales.

Puede programar varios intervalos de fecha por adelantado. Por ejemplo:

- Conjunto de reglas de vacaciones, activada del 1 de marzo al 8 de marzo
- Conjunto de reglas de viaje de trabajo, activada desde el 9 de marzo al 11 de marzo
- Conjunto de reglas de semana laboral, activada desde el 12 de marzo al 31 de marzo

<span id="page-28-2"></span>Sólo se activa el conjunto de reglas activado durante el intervalo de fecha que incluye la fecha actual.

- d) Seleccione **Guardar**.
- **Paso 3** Para activar un conjunto de reglas para días de la semana:
	- a) En la página Activar conjuntos de reglas, en la sección Días de la semana, seleccione el conjunto de reglas en la lista de la columna Conjunto de reglas que desea activar para los días de la semana aplicables. La casilla de verificación de la columna Activado se activa de forma automática.

<span id="page-28-3"></span>Puede especificar un conjunto de reglas para uno o más días de la semana (por ejemplo, todos los jueves, cualquier día de semana o cualquier fin de semana), o puede elegir A diario para que el conjunto de reglas se aplique a todos los días.

- b) Seleccione **Guardar**.
- **Paso 4** Para desactivar un conjunto de reglas:
	- a) En la página Activar conjuntos de reglas, desactive la casilla de verificación de la columna Activado.

También puede seleccionar **Ninguno** en la lista de la columna Conjunto de reglas.

b) Seleccione **Guardar**.

#### **Temas relacionados**

[Configuración](#page-29-0) de reglas básicas de transferencia para aplicar reglas personales de transferencia de [llamadas](#page-29-0), en la página 26

# <span id="page-29-0"></span>**Configuración de reglas básicas de transferencia para aplicar reglas personales de transferencia de llamadas**

Lasreglas personales de transferencia de llamada se utilizan sólo si la regla básica activa (regla de transferencia estándar, alternativa o cerrada) se establece para aplicar reglas personales de transferencia de llamada en lugar de la configuración básica. Una vez que haya creado y activado los conjuntos de reglas personales de transferencia de llamadas, debe establecer las reglas básicas de transferencia para aplicar las reglas personales de transferencia de llamadas.

Utilice la herramienta Web Messaging Assistant (no Personal Call Transfer Rules) para realizar el procedimiento siguiente. **Nota**

### **Procedimiento**

- **Paso 1** En la herramienta Web Messaging Assistant, en el menú Preferencias, seleccione **Transferencia y filtrado**.
- **Paso 2** En la tabla Reglas de transferencia, seleccione la regla básica de transferencia que desee establecer para utilizar reglas personales de transferencia de llamadas.
- **Paso 3** En el campo Cuando esta regla básica está activada, seleccione **Aplicar Reglas personales de transferencia de llamadas**.
- **Paso 4** Seleccione **Guardar**.
- **Paso 5** Repita los pasos del 1 al 4 para las reglas básicas de transferencia adicionales que desee establecer para utilizar reglas personales de transferencia de llamadas.

![](_page_30_Picture_0.jpeg)

# <span id="page-30-0"></span>**Cambio de las preferencias**

- Cambio de las preferencias de [procesamiento](#page-30-1) de reglas, en la página 27
- Cambio de las [preferencias](#page-31-0) de puesta en espera y filtrado de llamadas, en la página 28

# <span id="page-30-1"></span>**Cambio de las preferencias de procesamiento de reglas**

Puede activar y desactivar el procesamiento de las reglas personales de transferencia de llamadas y, además, puede elegir si hacer que Cisco Unity Connection llame siempre a la extensión marcada en primer lugar, antes de procesar cualquier regla personal activa.

Si elige que Connection no llame a la extensión marcada en primer lugar, el comportamiento frente a llamadas directas e indirectas será diferente:

![](_page_30_Picture_667.jpeg)

Las llamadas directas son aquellas que su teléfono marca directamente: por ejemplo, cuando otro usuario de Connection marca su extensión o cuando un llamante externo marca su línea directa, si dispone de ella. Las llamadasindirectas con aquéllas que se dirigen a usted desde elsistema Connection, por ejemplo, de llamantes que utilizan el directorio par aponerse en contacto con usted.

### **Procedimiento**

- **Paso 1** En la herramienta Web Personal Call Transfer Rules, en el menú Preferencias, seleccione **Reglas de transferencia**.
- Paso 2 Active una de las siguientes casillas, según corresponda:

![](_page_30_Picture_668.jpeg)

![](_page_31_Picture_824.jpeg)

**Paso 3** Seleccione **Guardar**.

### **Temas relacionados**

[Cambio](#page-25-0) de reglas, en la página 22

# <span id="page-31-0"></span>**Cambio de las preferencias de puesta en espera y filtrado de llamadas**

Al configurar una regla de transferencia para que transfiera llamadas a su extensión principal, puede indicar cómo desea que Cisco Unity Connection gestione las llamadas cuando su teléfono esté comunicando.

Además, si su administrador de Connection ha activado las opciones de filtrado, puede elegir que Cisco Unity Connection filtre llamadas. Connection puede preguntar el nombre del llamante y reproducirlo antes de conectar la llamada. También puede informarle al conectar la llamada u ofrecerle la opción de coger una llamada o transferirla al correo de voz para que el llamante deje un mensaje. Todas las reglas personales de transferencia de llamadas pueden configurarse para que filtren llamadas que cumplan los criterios de las reglas o para que no lo hagan.

![](_page_31_Picture_9.jpeg)

Si una llamada entrante no se ajusta a ninguna de las reglas que haya definido, se transferirá la llamada a su extensión principal por medio de las opciones de filtrado de llamada que estén activadas. Si no desea filtrar ese tipo de llamadas, utilice caracteres comodín para crear una regla que represente a todas las llamadas y colóquela como última regla del conjunto de reglas. **Consejo**

Ш

### **Procedimiento**

- **Paso 1** En la herramienta Web Personal Call Transfer Rules, en el menú Preferencias, seleccione Llamadas en espera **y filtrado de llamadas**.
- **Paso 2** Para cambiar las preferencias de llamadas en espera, en la lista Si mi extensión está comunicando, seleccione cómo desea que Connection trate las llamadas cuando su extensión esté comunicando:

![](_page_32_Picture_784.jpeg)

**Paso 3** Para cambiar sus preferencias de filtrado de llamadas, en la sección Filtrado de llamadas, active las casillas de verificación que correspondan:

![](_page_32_Picture_785.jpeg)

Tenga en cuenta las siguientes consideraciones:

- Para la opción de rechazo de una llamada de alguien con quien comparte el teléfono, active las dos casillas de verificación **Decirme para quién es la llamada** y **Preguntarme si deseo contestar la llamada**.
- Para la opción de aceptar o rechazar una llamada basándose en la identidad del llamante, active las dos casillas de verificación **Preguntarme si deseo contestar la llamada** y **Preguntar el nombre de la persona que llama**.

Si acepta, Connection conectará la llamada. Si la rechaza, Connection reenviará la llamada al correo de voz.

### **Paso 4** Seleccione **Guardar**.

 $\mathbf I$ 

**Cambio de las preferencias de puesta en espera y filtrado de llamadas**

![](_page_34_Picture_0.jpeg)

## **ÍNDICE**

## **A**

### acceso **[2](#page-5-1)**

Ayuda de la herramienta Web Personal Call Transfer Rules **[2](#page-5-1)** herramienta Web Personal Call Transfer Rules **[2](#page-5-0)** activación **[25](#page-28-1)** conjuntos de reglas para días de la semana **[25](#page-28-2)**

conjuntos de reglas para intervalo de fechas **[25](#page-28-1)** conjuntos de reglas, acerca **[25](#page-28-0)**

agregar **[6](#page-9-1), [19](#page-22-1)**

llamantes a grupos de llamantes **[6](#page-9-1)** reglas de conjuntos de reglas **[19](#page-22-1)**

Ayuda, acceso a la herramienta Web Personal Call Transfer Rules **[2](#page-5-1)**

### **C**

cambiar **[7](#page-10-1), [11](#page-14-0), [12](#page-15-0), [14](#page-17-0), [22](#page-25-0), [27](#page-30-1), [28](#page-31-0)** Configuración de Detección de bucle activada para los destinos telefónicos **[12](#page-15-1)** configuración Núm. de tonos a esperar para destinos telefónicos **[12](#page-15-0)** destinos personales **[11](#page-14-0)** grupos de destino **[14](#page-17-0)** nombres de grupos de llamantes **[7](#page-10-1)** preferencias de filtrado de llamadas **[28](#page-31-0)** preferencias de llamadas en espera **[28](#page-31-0)** preferencias de procesamiento de regla **[27](#page-30-1)** reglas **[22](#page-25-0)** Configuración de Detección de bucle activada, cambio para los destinos telefónicos **[12](#page-15-1)** configuración de las reglas básicas de transferencia para aplicar las reglas personales **[26](#page-29-0)** configuración Núm. de tonos a esperar, cambio para destinos telefónicos **[12](#page-15-0)** conjuntos de reglas **[17,](#page-20-1) [18,](#page-21-0) [19,](#page-22-0) [22,](#page-25-1) [23,](#page-26-0) [24,](#page-27-0) [25](#page-28-1)** acerca de **[17](#page-20-1)** activación de intervalo de fechas **[25](#page-28-1)** activación para días de la semana **[25](#page-28-2)** adición de reglas **[19](#page-22-1)** creación **[19](#page-22-0)** desactivación **[25](#page-28-3)** eliminación **[24](#page-27-0)** lista de tareas para configuración **[18](#page-21-0)** prueba **[23](#page-26-0)** reordenación de reglas **[22](#page-25-1)**

creación **[6,](#page-9-0) [10,](#page-13-0) [13,](#page-16-1) [19](#page-22-0)** conjuntos de reglas **[19](#page-22-0)** destinos personales **[10](#page-13-0)** grupos de destino **[13](#page-16-1)** grupos de llamantes **[6](#page-9-0)**

## **D**

<span id="page-34-1"></span><span id="page-34-0"></span>desactivación **[25](#page-28-0)** conjuntos de reglas **[25](#page-28-3)** conjuntos de reglas, acerca **[25](#page-28-0)** destinos **[9,](#page-12-2) [10,](#page-13-1) [12](#page-15-1)** acerca de **[9](#page-12-1)** cambio de la configuración de Detección de bucle activada para los destinos telefónicos **[12](#page-15-1)** cambio de la configuración Núm. de tonos a esperar para un teléfono **[12](#page-15-0)** HTML (del inglés Hypertext Markup Language) **[10](#page-13-2)** SMS **[9](#page-12-3)** SMTP **[10](#page-13-1)** teléfono **[9](#page-12-2)** *Ver también* destinos [personales](#page-34-0) Destinos HTML **[10](#page-13-2)** destinos personales **[9,](#page-12-1) [10,](#page-13-0) [11](#page-14-0)** cambiar **[11](#page-14-0)** creación **[10](#page-13-0)** eliminación **[11](#page-14-1)** teléfono **[9](#page-12-2)** *Ver también* [destinos](#page-34-1) destinos SMS **[9](#page-12-3)** destinos STP **[10](#page-13-1)** destinos telefónicos **[9](#page-12-2)**

## **E**

eliminación **[7,](#page-10-0) [8,](#page-11-0) [11,](#page-14-1) [15,](#page-18-0) [24](#page-27-0)** conjuntos de reglas **[24](#page-27-0)** destinos personales **[11](#page-14-1)** grupos de destino **[15](#page-18-0)** grupos de llamantes **[8](#page-11-0)** llamantes de grupos de llamantes **[7](#page-10-0)** eliminar: destinos de los grupos de destino **[14](#page-17-1)**

## **F**

filtrado de llamadas **[28](#page-31-0)** preferencias, cambio **[28](#page-31-0)**

## **G**

grupos de destino **[13](#page-16-1), [14](#page-17-0), [15](#page-18-0)** acerca de **[13](#page-16-0)** cambiar **[14](#page-17-0)** creación **[13](#page-16-1)** eliminación **[15](#page-18-0)** eliminación de destinos de **[14](#page-17-1)** grupos de llamantes **[5,](#page-8-1) [6,](#page-9-1) [7,](#page-10-1) [8](#page-11-0)** acerca de **[5](#page-8-1)** adición de llamantes a **[6](#page-9-1)** cambio de nombres de **[7](#page-10-1)** creación **[6](#page-9-0)** eliminación **[8](#page-11-0)** eliminación de llamantes de **[7](#page-10-0)**

## **H**

herramienta Web Personal Call Transfer Rules **[1,](#page-4-1) [2](#page-5-0)** acceso **[2](#page-5-0)** acerca de **[1](#page-4-1)**

### **L**

llamadas **[27](#page-30-1)** directa, acerca **[27](#page-30-1)** indirecta, acerca **[27](#page-30-1)** llamadas directas, acerca **[27](#page-30-1)** llamadas entrantes, gestión con reglas personales de transferencia de llamadas **[17](#page-20-1)** llamadas indirectas, acerca **[27](#page-30-1)**

llamantes **[6](#page-9-1), [7](#page-10-0)** adición a grupos de llamantes **[6](#page-9-1)** eliminación de grupos de llamantes **[7](#page-10-0)**

## **N**

nombres, cambio de grupo de llamantes **[7](#page-10-1)**

### **P**

preferencias de llamadas en espera, cambio **[28](#page-31-0)** preferencias de procesamiento de regla, cambio **[27](#page-30-1)** prueba de conjuntos de reglas **[23](#page-26-0)**

### **R**

reglas **[17](#page-20-1), [22](#page-25-0)** acerca de **[17](#page-20-1)** cambiar **[22](#page-25-0)** reordenación en conjuntos de reglas **[22](#page-25-1)** reglas de transferencia básica, configuración para aplicar reglas personales **[26](#page-29-0)** reglas de transferencia, acerca de personales **[1](#page-4-1)** reglas personales de transferencia de llamadas **[17,](#page-20-1) [19,](#page-22-1) [26](#page-29-0)** acerca de **[17](#page-20-1)** adición a conjuntos de reglas **[19](#page-22-1)** configuración de reglas básicas de transferencia para aplicar **[26](#page-29-0)** reordenación de reglas en conjuntos de reglas **[22](#page-25-1)**

## **T**

transferencia de llamadas **[28](#page-31-0)** cambio de las preferencias de filtrado de llamadas **[28](#page-31-0)** cambio de las preferencias de llamadas en espera **[28](#page-31-0)**